Pioneer

# **DJ** controller DDJ-WEGO3 DDJ-WeGO3

Firmware Update Guide

# Read Before Use (Important)

- ・Extract the downloaded update file for updating.
- ・ASIO driver exclusively for DDJ-WEGO3 is required to be installed for Windows users. See the Operating Instructions (DJ software Setup).
- ・You cannot use iPhone/iPad to update the firmware of DDJ-WeGO3.You need to use a computer(Windows/Mac) to update the firmware.
- ・If you should have any questions, please contact the Pioneer Customer Support Center.

### Reference Information

This updater has been verified to operate on the operating systems below;

・Windows : Windows 8.1/8/7

l

・Mac : OS X 10.9/10.8/10.7/10.6

# Updating Procedures

Note: Disconnect all the cables from the unit. And close all applications on your computer before running this updating procedure.

- 1) Connect your computer to DDJ-WEGO3 via the USB cable included with the product.
- 2) Double-click the update file.
- Once the update program is launched, select the language to be used and click [OK].

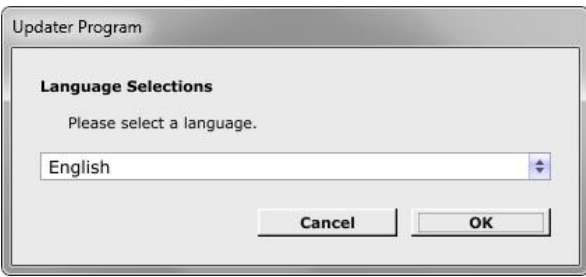

- 3) When the version information confirmation screen appears, check the contents, then click [Start].
- ・If the current version and update version are the same, there is no need to update. Click [Close].

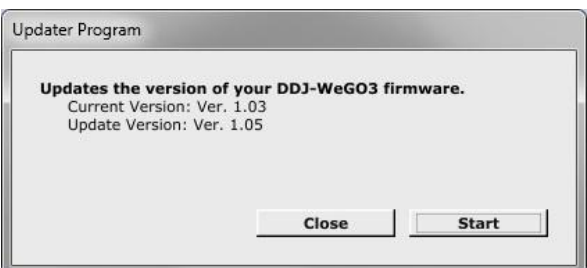

- 4) Updating starts. Do not disconnect the USB cable during updating.
- ― Approximately one minute is required for updating.

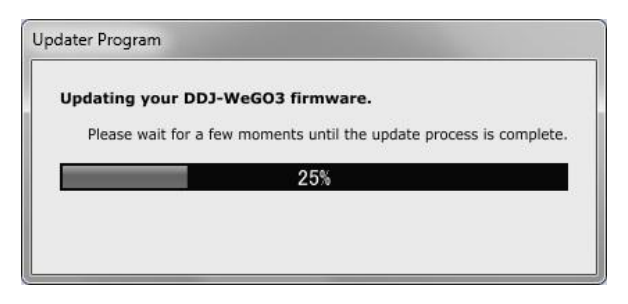

5) When the firmware update process is complete, click the [OK] button.

Note: Please note that if you fail to update, once disconnect the USB cable and start from Step 1) of the above Updating Procedures.

## How to check the Firmware Version

#### ======================================== For Windows

From the [Start menu], Run [All Programs]  $\rightarrow$  [Pioneer]  $\rightarrow$ [DDJ\_WEGO3] → [DDJ\_WeGO3 Version Display Utility].

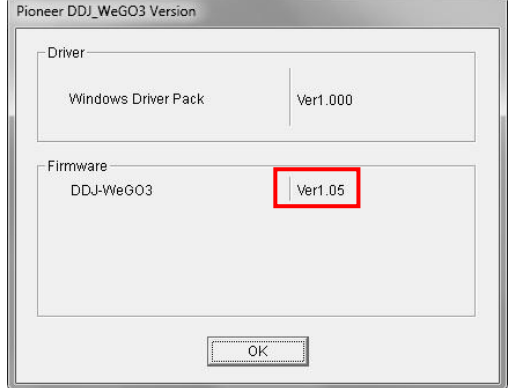

## For Mac OS X

Open the Apple menu while pressing the option key, then select "System Profiler" or "System Information."

========================================

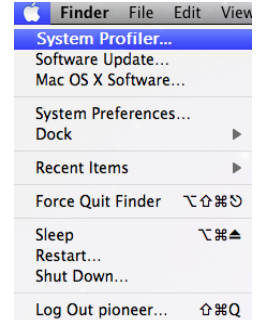

Select the [USB] from the [Hardware] to display the name of the controller. Select the controller to display the firmware version.

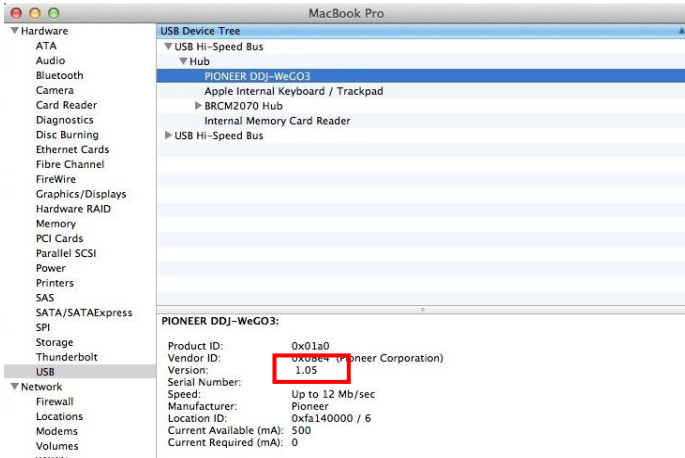

## About Trademarks and Registered Trademarks

- Pioneer is a registered trademark of PIONEER CORPORATION.
- ・ **Windows is a registered trademark of Microsoft Corporation in the United**
- **States and other countries.** Mac OS is trademarks of Apple Inc. registered in the United State and other **countries.**
- © 2014 PIONEER CORPORATION.

#### All rights reserved.

## PIONEER CORPORATION